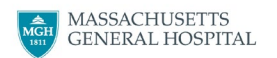

# **MGH Employee Testing – Self Scheduling via Labpass Activate an account and Schedule a COVID19 PCR Test**

## **Important Reminders**

This testing site and scheduling system should be used only for asymptomatic testing, for non-medical purposes. Do NOT use this system if you have even minor symptoms, a confirmed exposure (occupational or community) or if testing is required in advance of a procedure or surgery. [Click here](http://apollo.massgeneral.org/coronavirus/wp-content/uploads/sites/78/2020/10/Who-to-contact-when-not-Employee-Testing-Center.pdf) for instructions on next steps in those cases.

The Labpass system only works with the following browsers: Google Chrome, Mozilla FireFox, Apple Safari, and Microsoft Edge. (Note: NOT with Internet Explorer)

- -- 1. Click<https://www.labpass.com/en/login> to begin scheduling your testing appointment and registering your LabPass Account
	- a. LabPass will be your online portal to scheduling and receiving your lab results.
	- b. Please ensure all information is accurate when registering with your name, email, address, and phone number. If you do not enter your email correctly and complete the account set-up process, you will not be able to access your results online.
- 2. Press the "Sign Up" button and enter in your information and Access Code: MGHEmployee

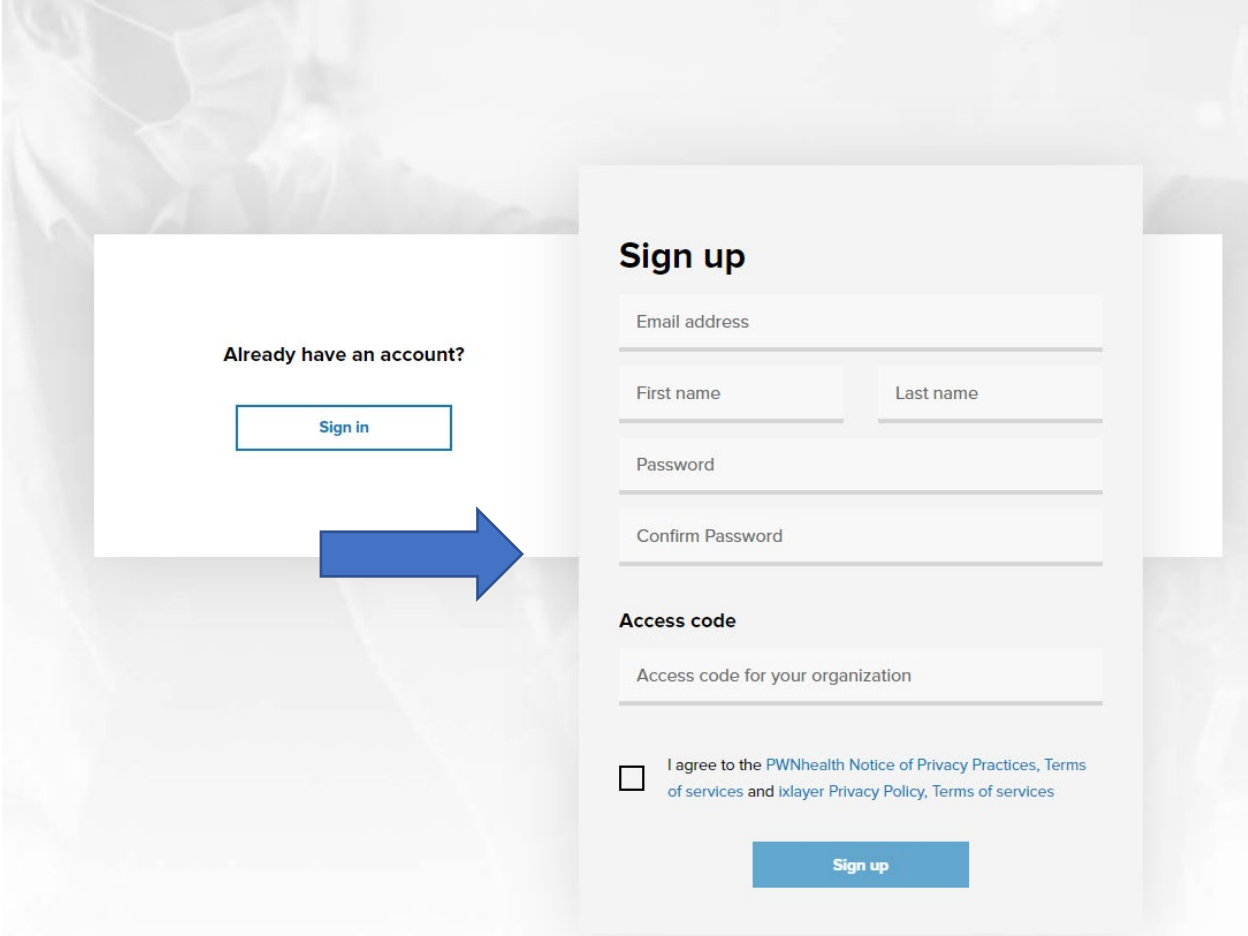

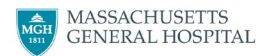

## 3. Read through the PWNHealth Informed Consent. Click the checkbox and click "I agree and consent".

#### LABPASS.ORG COVID-19 TEST

**PWNHealth Informed Consent** 

(COVID-19 Testing)

PWNHEALTH WILL NOT PROVIDE ANY SERVICES FOR MEDICAL EMERGENCIES OR URGENT SITUATIONS. IF YOU ARE EXPERIENCING A MEDICAL EMERGENCY, CALL YOUR DOCTOR OR 911 IMMEDIATELY.

YOU SHOULD CONTACT YOUR HEALTHCARE PROVIDER IF YOUR SYMPTOMS GET WORSE OR YOU EXPERIENCE ANY NEW SYMPTOMS. BY CLICKING "I ACCEPT," YOU ACKNOWLEDGE THAT YOU HAVE READ, ACCEPTED, AND AGREED TO BE BOUND BY THIS INFORMED CONSENT. IF YOU DO NOT CLICK "I ACCEPT", YOU WILL NOT BE ABLE TO USE OR RECEIVE THE SERVICES.

I agree to receive the services provided by PWNHealth, LLC (the administrative services provider of the professional entities), PWN Remote Care Services, PW Medical Professional and certain other affiliated professional entities (collectively, "PWNHealth", "we" or "us") relating to physician oversight of testing for COVID-19 or Antibody ("Tests"), including, without limitation, evaluation of the test request, ordering of Tests (if appropriate), receipt of Test results ("Results"), consultations via telemedicine with physicians or healthcare providers ("Consults"), customer support and any other related services provided by PWN or its service providers and partners (the "PWNHealth Services"). All clinical services, including services provided by physicians, will be provided through PWN Remote Care Services, PW Medical Professional or their contractually affiliated professional entities.

Throughout this Informed Consent, "you", "your", and "I" refer to the person whose information and sample is being provided for this Test and who will receive the PWNHealth Services, unless otherwise expressly provided. If you are a parent or guardian requesting a Test and PWNHealth Services for a minor, "you" will refer to "your child", as the context requires.

I acknowledge and agree to the following:

- . I am the individual who will provide the sample for the Test(s) that I am requesting or I am the parent or legal guardian of a minor who is providing the sample for testing.
- By clicking "I Agree and Consent," I am accepting and agreeing to be bound by this agreement and I represent and warrant that I have the right, authority, and capacity to accept and  $\Box$ agree to to be bound by this agreement.

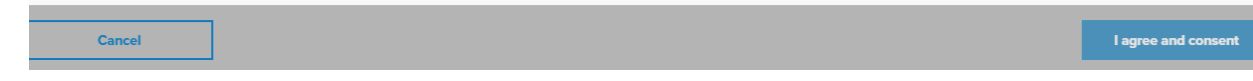

4. Go to your email and verify your email address to proceed.

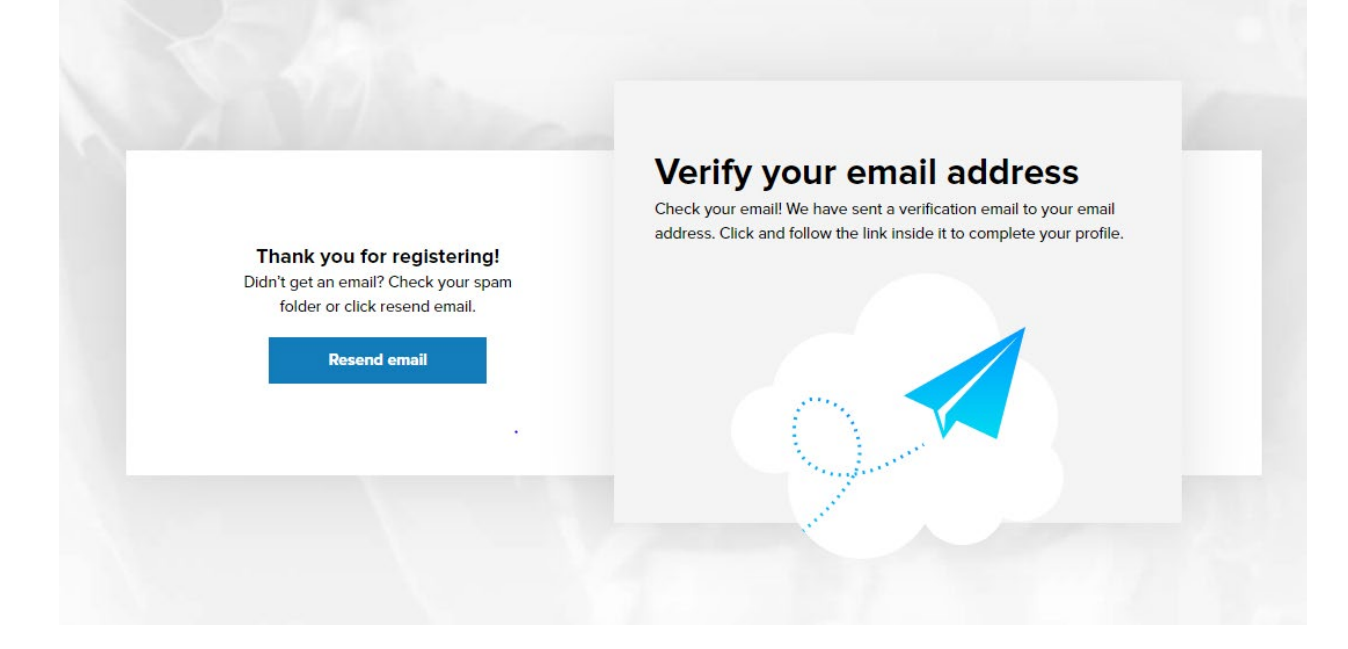

5. Click link from the email activate your account.

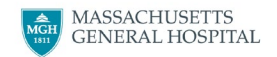

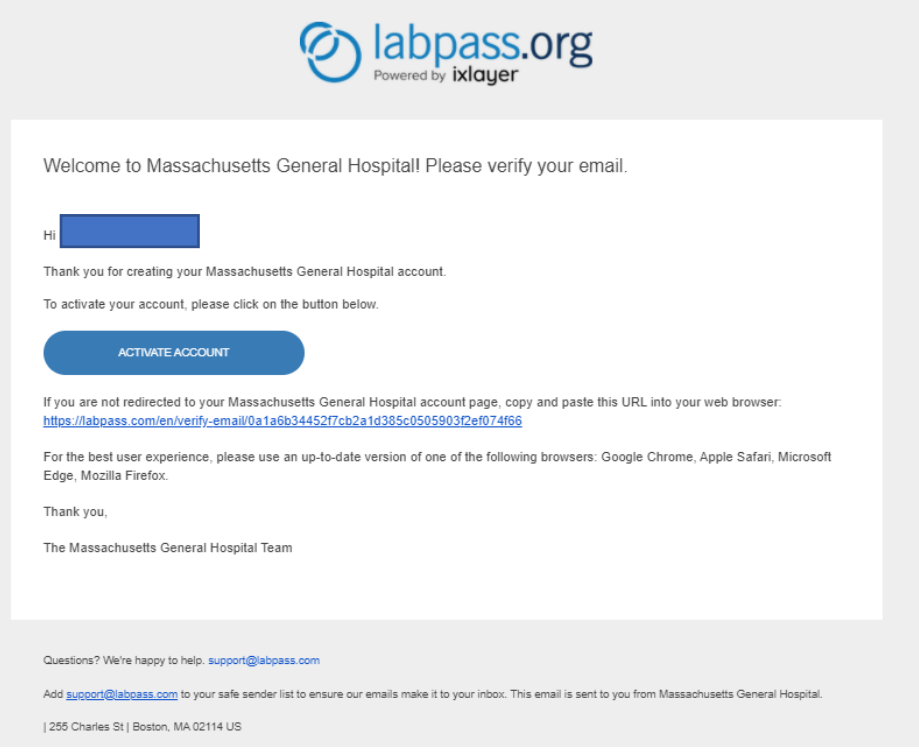

6. Complete the PWNHealth Informed Consent again. Click the checkbox and click "I agree and consent".

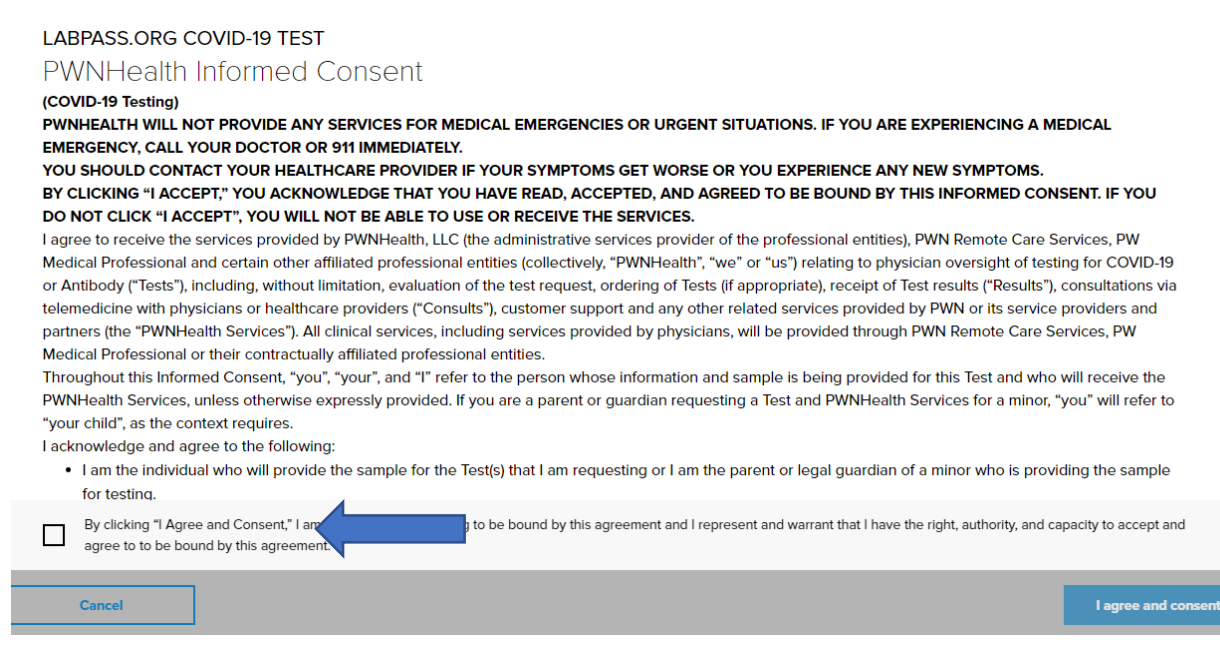

7. Confirm your password to your account.

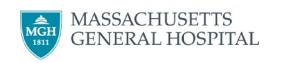

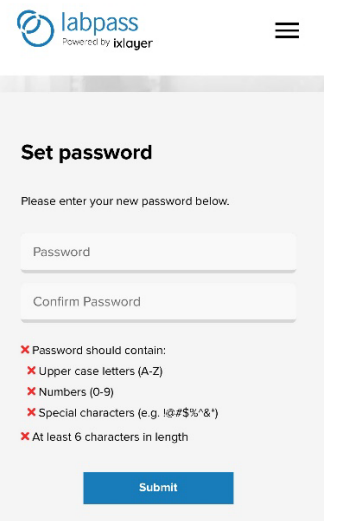

8. Sign in to your account.

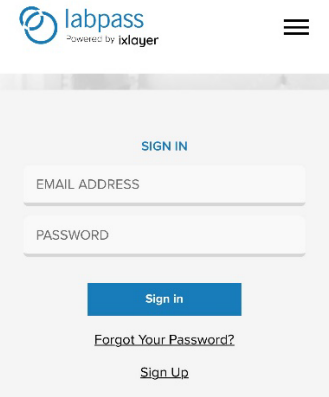

9. Select "Order" on the top right.

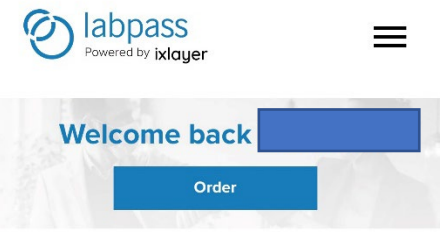

10. Select the product "COVID PCR" and read the Informed Consent. Check the consent box and submit.

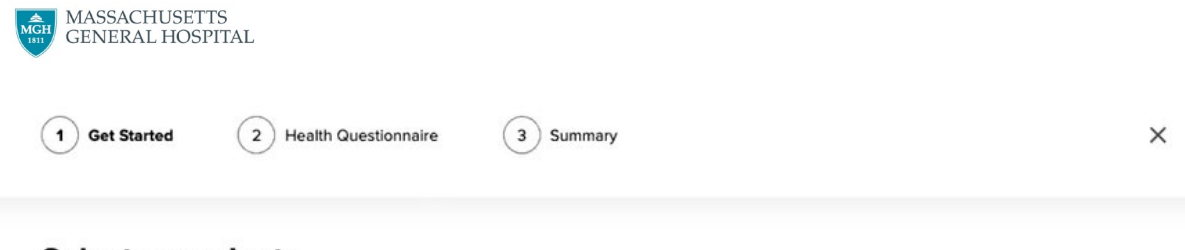

## Select a product:

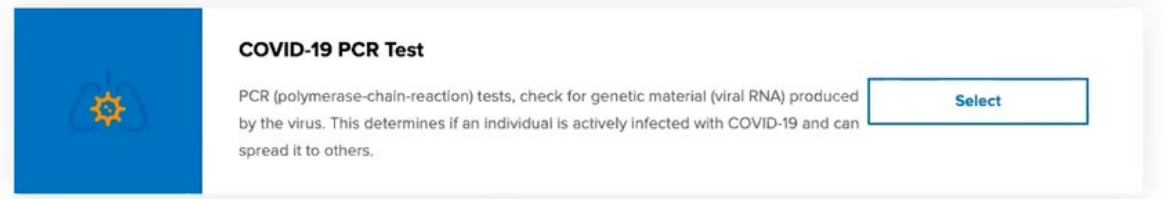

- 11. Fill out the "Health History" questionnaire.
	- a. Please ensure all information is accurate.

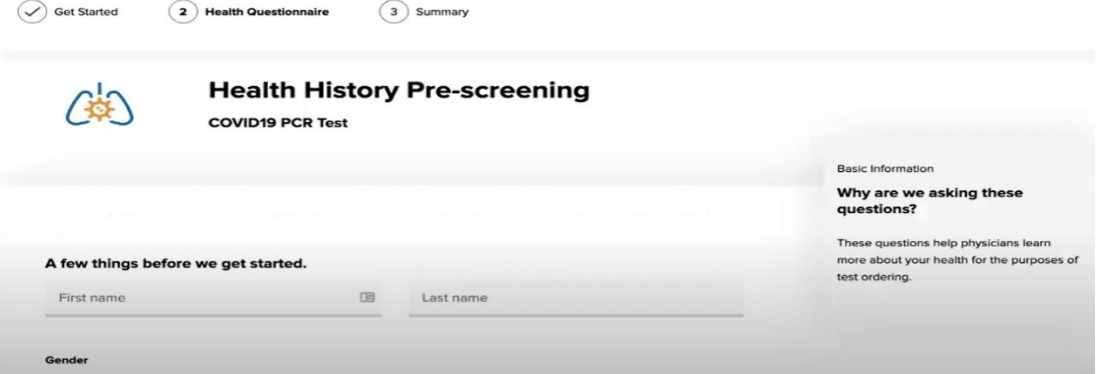

12. Click "Schedule and Pay" to proceed to the next step.

# Thank you for your order

Thank you. Almost done! In order to complete your order, please click on the link below to schedule your test.

To schedule your test, click here

You will receive two emails. The first one will show the progress of your test, and the second one confirming your appointment. After your appointment, you will be notified via email when your results are ready. For more details please visit these FAQ

13. Select a day and time for scheduling that has available time. Select the appointment slot.

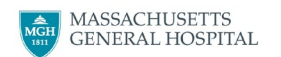

- a. Note: you have been linked to a new website called SuperSaas, which manages the scheduling component of your COVID19 PCR test request.
- b. There are two views to schedule through the Available Tab or Week Tab.

## View 1: Available Tab

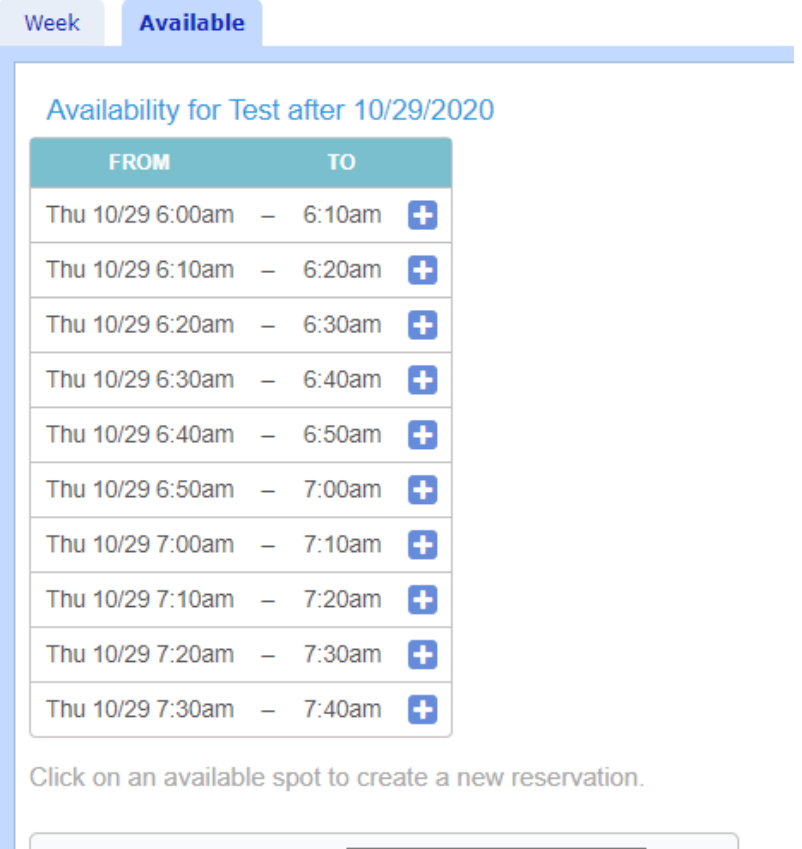

## View 2: Week Tab

Find available space after

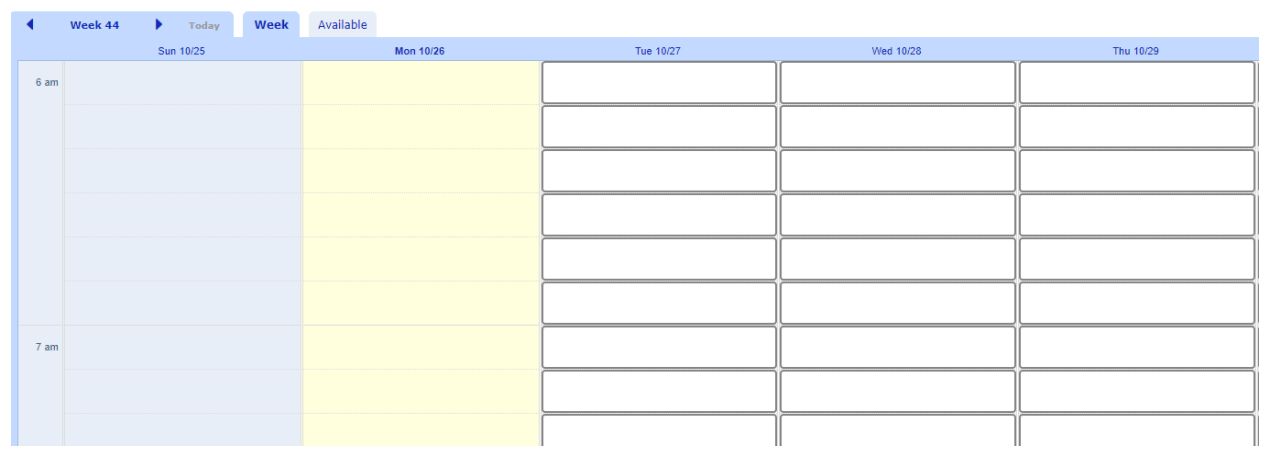

Find

14. You will receive an email confirmation from noreply@supersaas.com with the date, time, location, and directions to the appointment location.

10/29/2020 7:40am

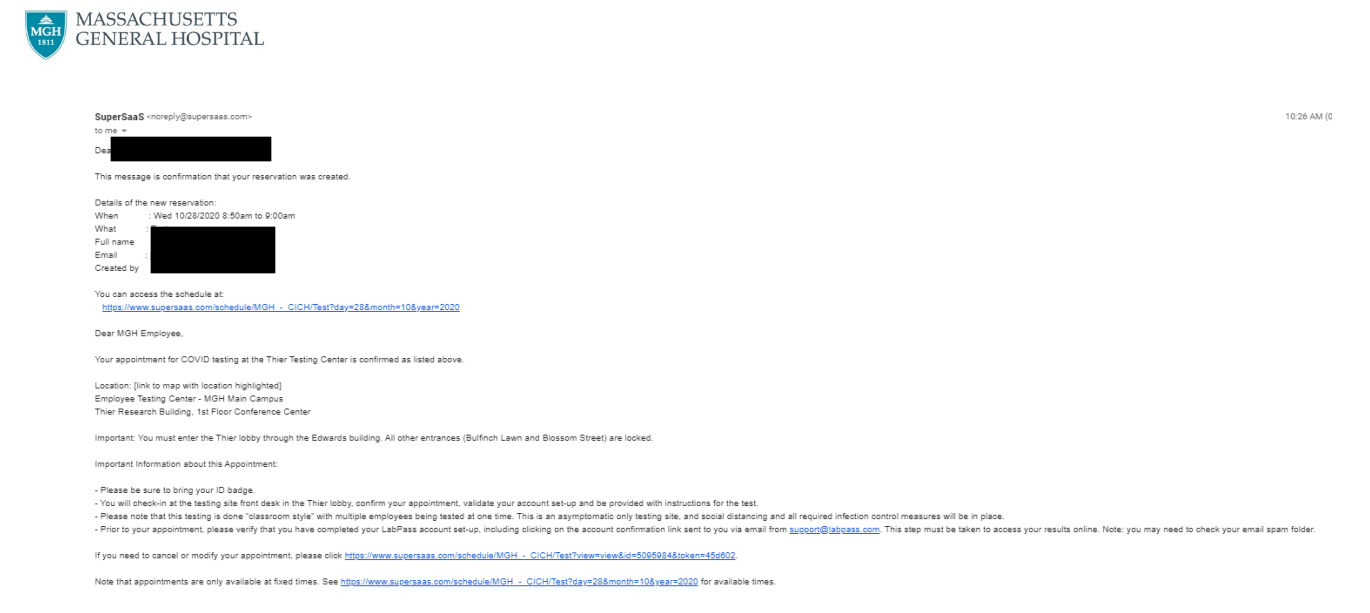

- 15. You will receive a second email from support@LabPass.com to verify your email and activate your account.
	- a. You may need to check your spam filter for this email.
	- b. Click on the link to confirm your email address and complete your account setup.
	- c. Important: If you do not take this step to activate your account, you will not be able to access and view your results online.

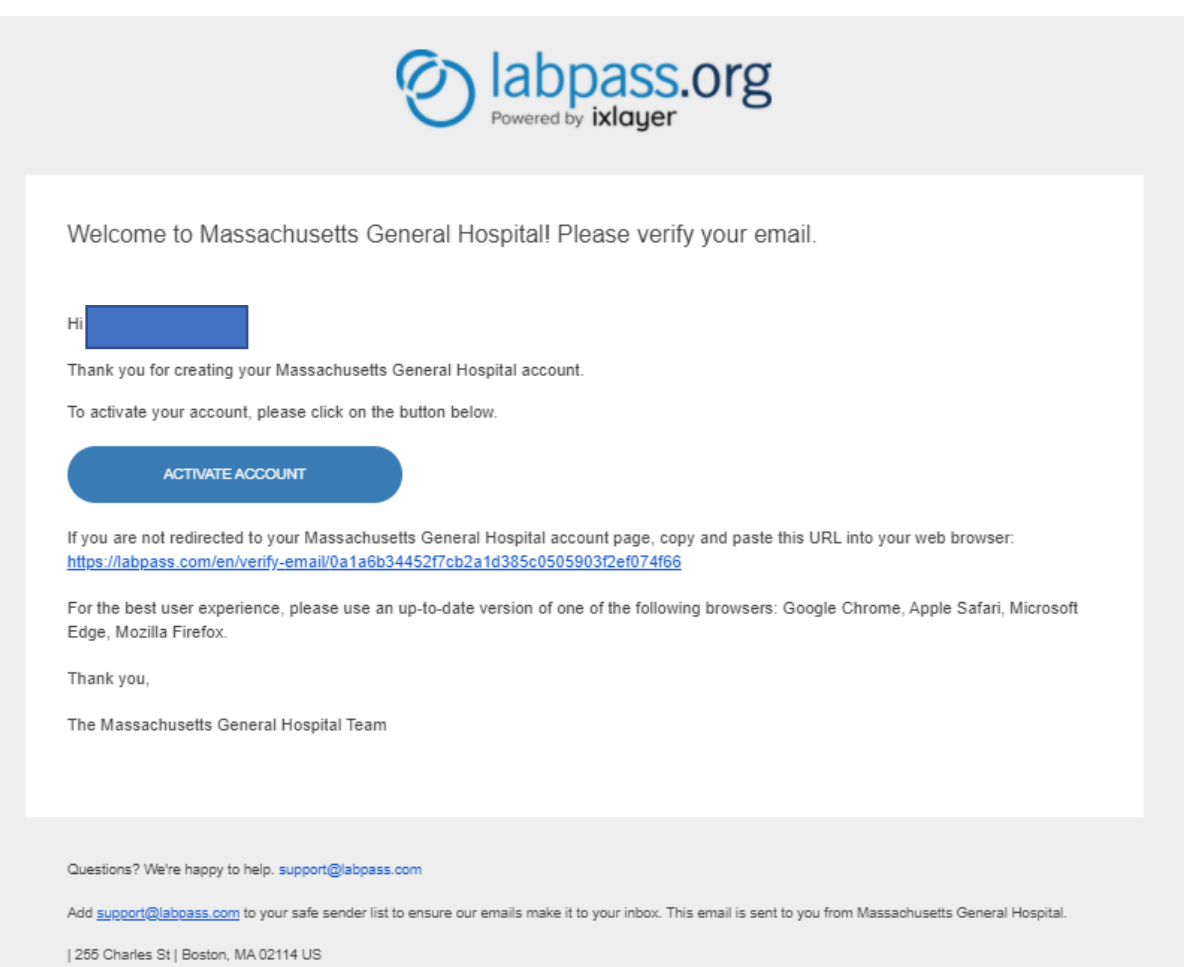